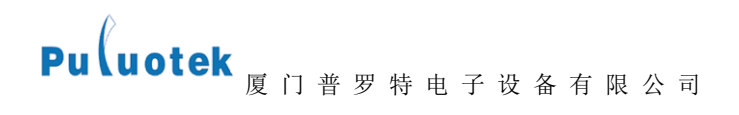

# GPRS-7/D

# 数传设备用户使用手册

### 厦门普罗特电子设备有限公司

otek

Pu uotek <sub>厦 门 普 罗 特 电 子 设 备 有 限 公 司</sub> 说明:

GPRS-7/D (Data Terminal Unit) 数据传输单元,是专门用于将串口数据转换 为 IP 数据或将 IP 数据转换为串口数据通过无线通信网络进行传送的无线终端设 备。GPRS-7/D 就是用 GPRS 网络来传输数据的设备,采用工业级嵌入式处理器,为用 户提供全透明数据收发,高速稳定可靠连接,数据终端永远在线,多种协议支持的无 线数据传输解决方案。

非常感谢您选择本公司的 GPRS-7/D 无线数传产品,安装和使用产品前请仔细阅 读本手册,这将更好的帮助您使用本产品。

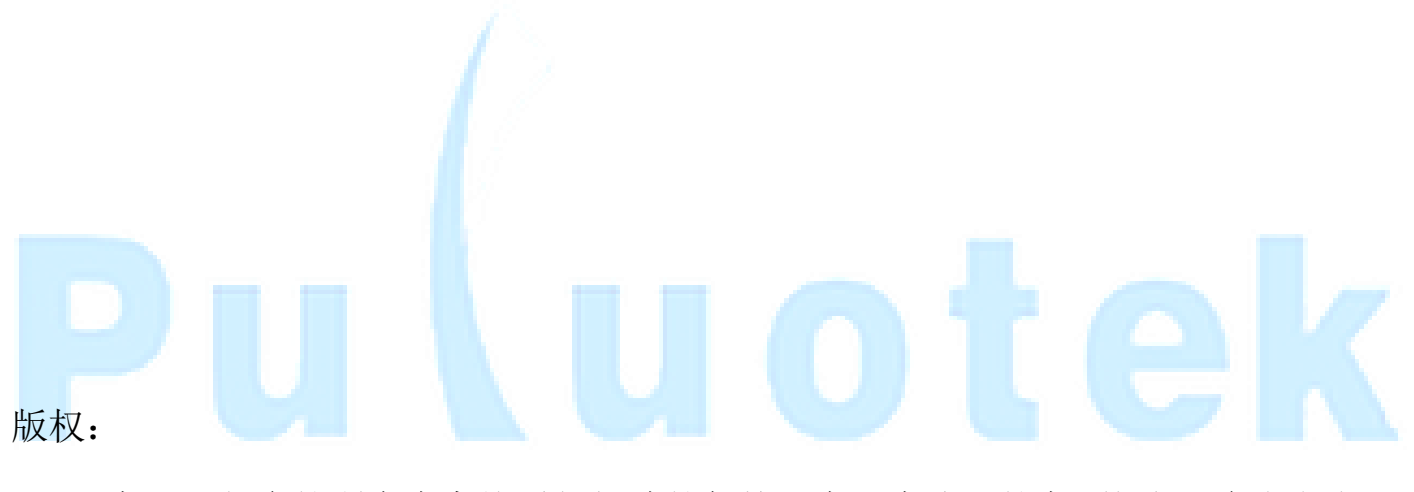

本手册包含的所有内容均受版权法的保护,未经本公司的书面授权,任何组织和 个人不得以任何形式或手段对整个说明书和部分内容进行复制和转载。

本公司保留在未作任何事先申明前对本手册的修改,解释和发布的权利。

Puluotek<br>E

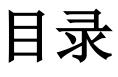

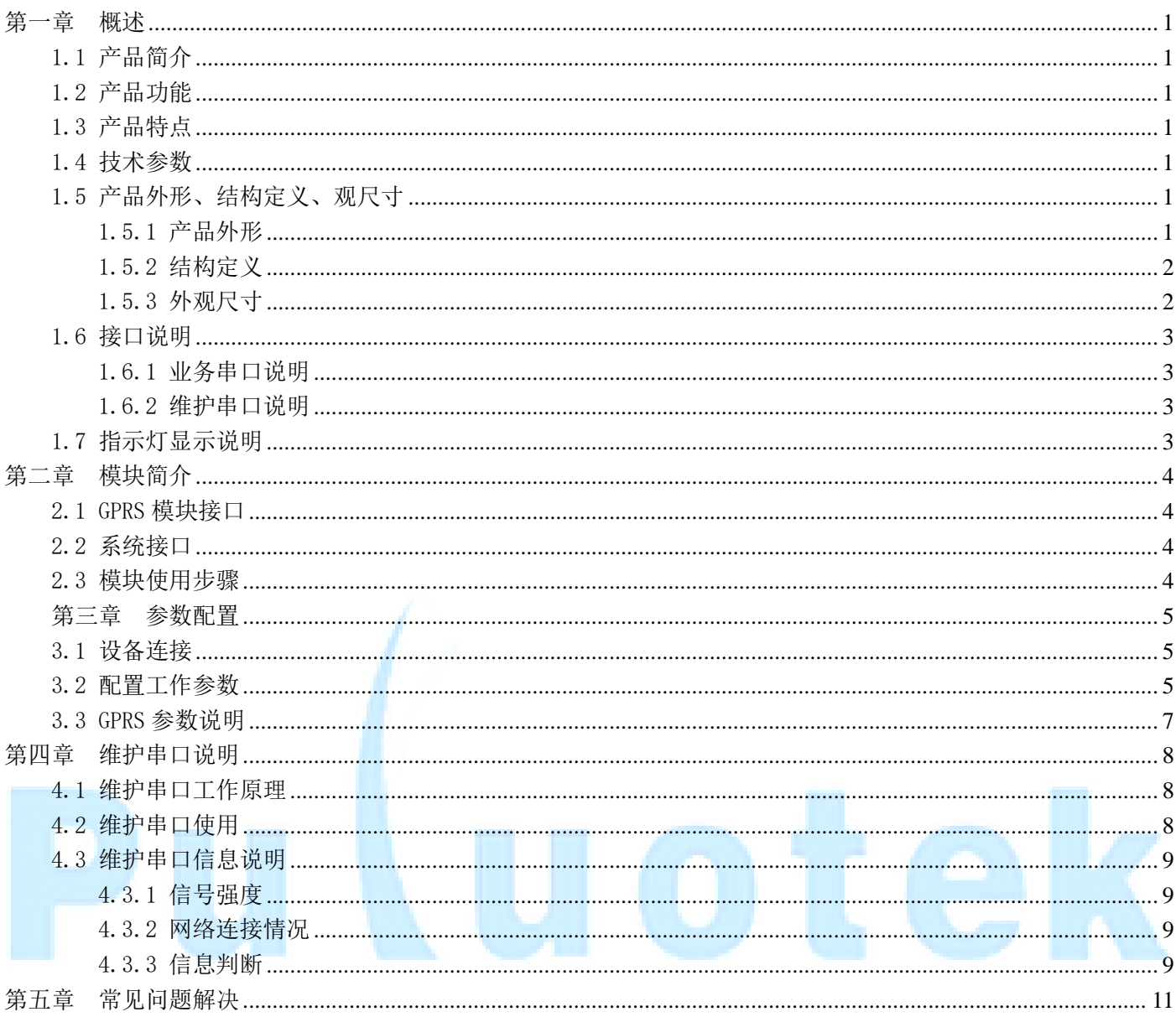

<span id="page-3-0"></span>Pu uotek <sub>厦 门 普 罗 特 电 子 设 备 有 限 公 司</sub>

### 第一章 概述

### <span id="page-3-1"></span>1.1 产品简介

GPRS 无线数据传输模块,为远程设备的监测、控制,远程采集数据等应用提供数据传输通道。 数据中心数据经协议转换处理后发送到 GPRS 网络,模块从 GPRS 网络接收到数据,并经由串口线发送给现场设备; 现场设备返回的数据按原路反向传输至数据中心,从而该模块能为现场设备和数据中心服务器搭建无线通信网络。

GPRS 无线数据传输模块使有线设备向无线设备的升级高效便利。有线通信设备,只要拥有 RS232 串口,无需任 何更改,即插即用。

系统连接简化模型:

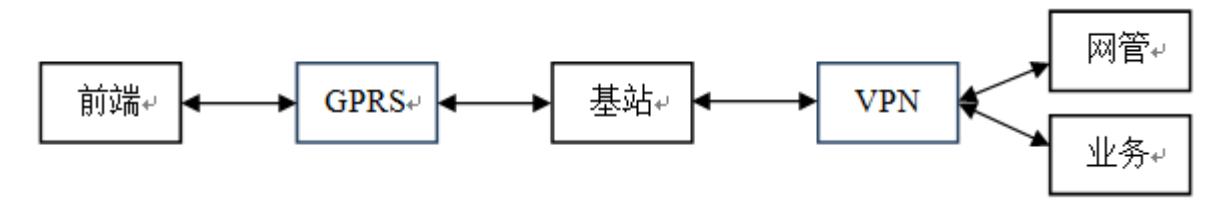

### <span id="page-3-2"></span>1.2 产品功能

- **●** 通信功能: 支持 GPRS 传输数据: 支持与多中心进行数据通信。
- **采集功能: 采集串口设备数据, 如串口仪表、采集器、PLC 等。**
- <span id="page-3-3"></span>● 远程管理功能: 支持远程参数设置、程序升级。

### 1.3 产品特点

- 工业级设计,适用室外恶劣环境。
- 内置软硬件看门狗,不死机、不掉线。
- 采用 101 通信规约。
- 支持数据透明传输。
- <span id="page-3-4"></span>● 支持各家组态软件和用户自行开发软件系统。

### 1.4 技术参数

- 串口配置: 1 路 RS232。
- 数据格式: 8 位数据位, 1 位停止位, 校验位 (奇、偶、无)可设定。
- 波 特 率: 300、600、1200、2400、4800、9600、19200 (Bit/S) 可选。
- 通信误码: ≤10-6。
- 供电电源: DC9~30V。
- 功 耗: 整机消耗功率: 平均功率不大于 2 W; 瞬间电流<500mA。
- <span id="page-3-5"></span>● 工作环境: 温度: -25~+70℃; 湿度: ≤95%。

### 1.5 产品外形、结构定义、观尺寸

### <span id="page-3-6"></span>1.5.1 产品外形

Pu uotek <sub>厦 门 普 罗 特 电 子 设 备 有 限 公 司</sub>

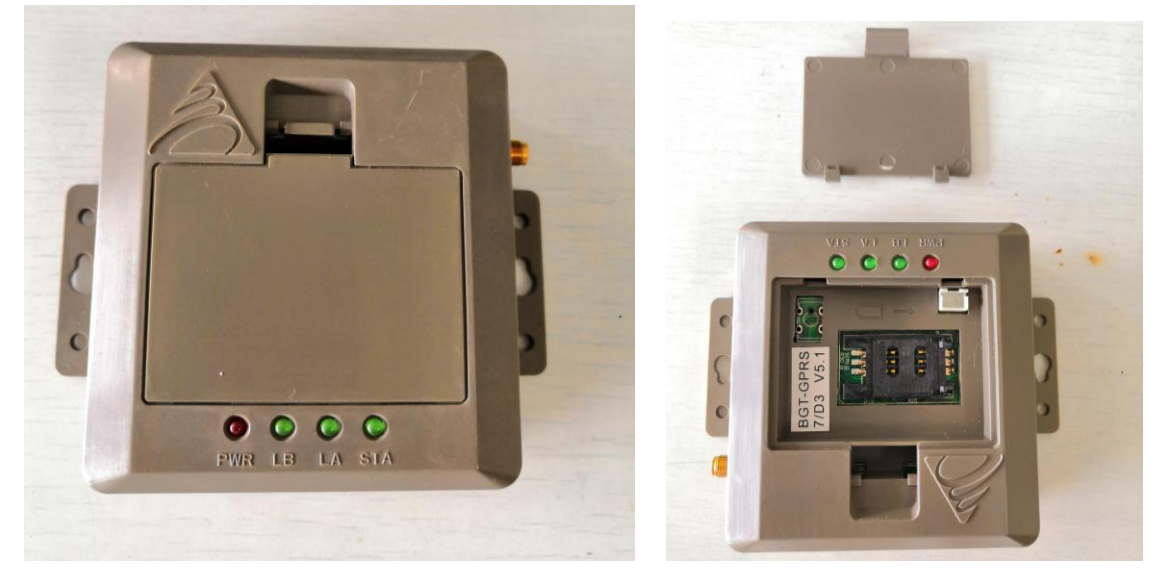

### <span id="page-4-0"></span>1.5.2 结构定义

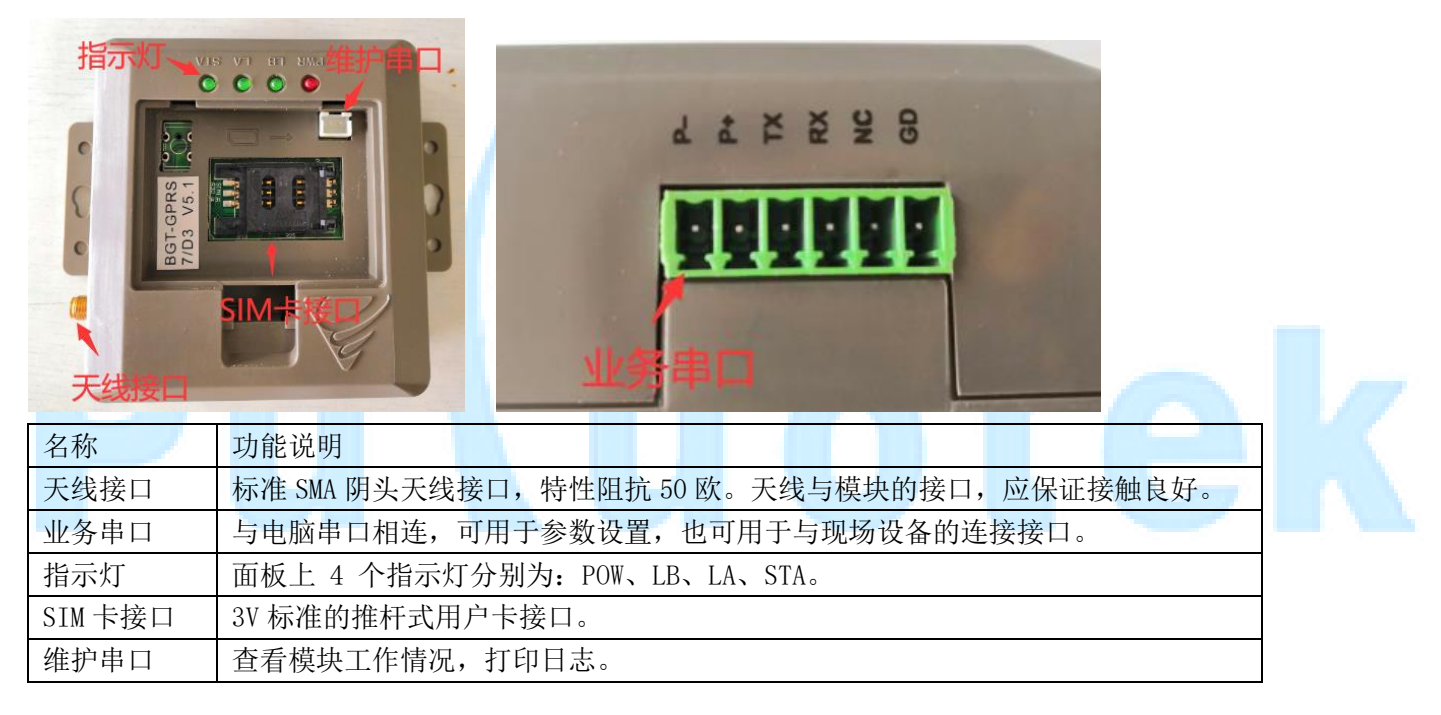

### <span id="page-4-1"></span>1.5.3 外观尺寸

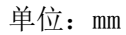

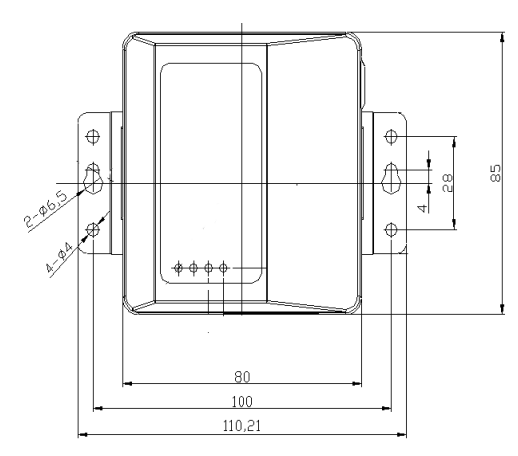

<span id="page-5-0"></span>1.6 接口说明

### <span id="page-5-1"></span>1.6.1 业务串口说明

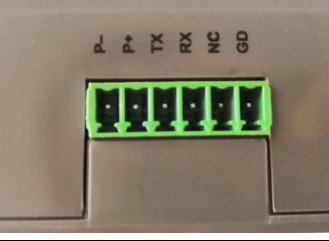

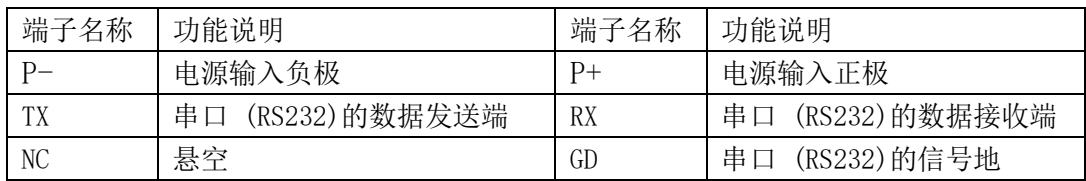

### <span id="page-5-2"></span>1.6.2 维护串口说明

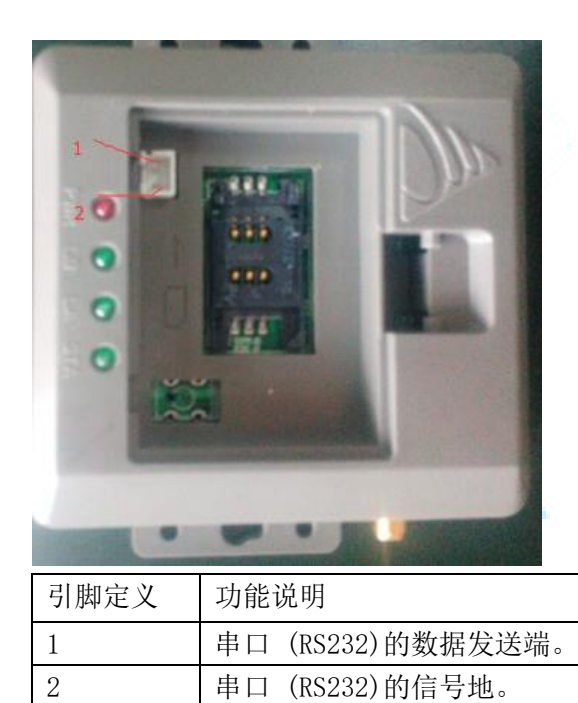

### <span id="page-5-3"></span>1.7 指示灯显示说明

正确设置 GPRS 模块后,给 GPRS 模块上电。工作灯顺序 POW-红灯, LB-绿灯, LA-绿灯, STA-绿灯

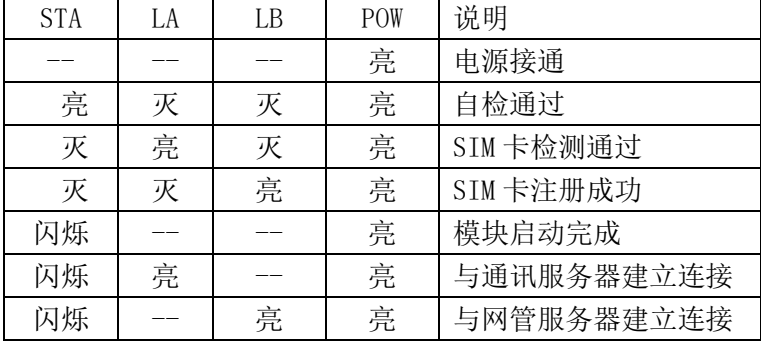

--:表示不用管该 LED 灯的状态

Pu uotek <sub>厦 门 普 罗 特 电 子 设 备 有 限 公 司</sub>

### <span id="page-6-0"></span>第二章 模块简介

### <span id="page-6-1"></span>2.1 GPRS 模块接口

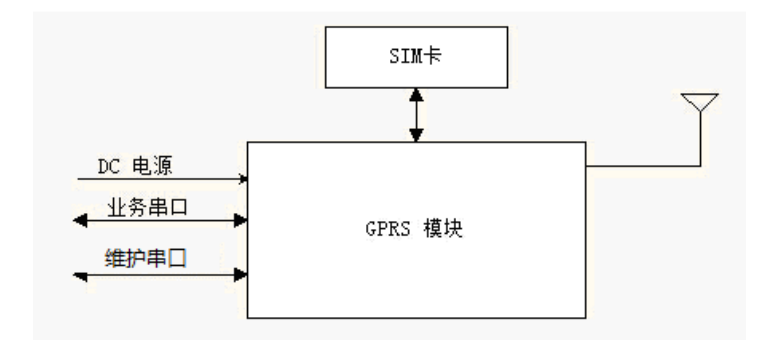

### <span id="page-6-2"></span>2.2 系统接口

GPRS 模块工作时共有几个接口

- \* 无线接口。模块的无线接入。
- \* 业务串口。模块和前端之间的通信。
- \* 业务服务器接口。
- \* 网管服务器接口。

为保证系统正常运行,每个接口都需要正确配置。

模块提供的维护串口用于配置参数和现场检查各个接口的工作数据。

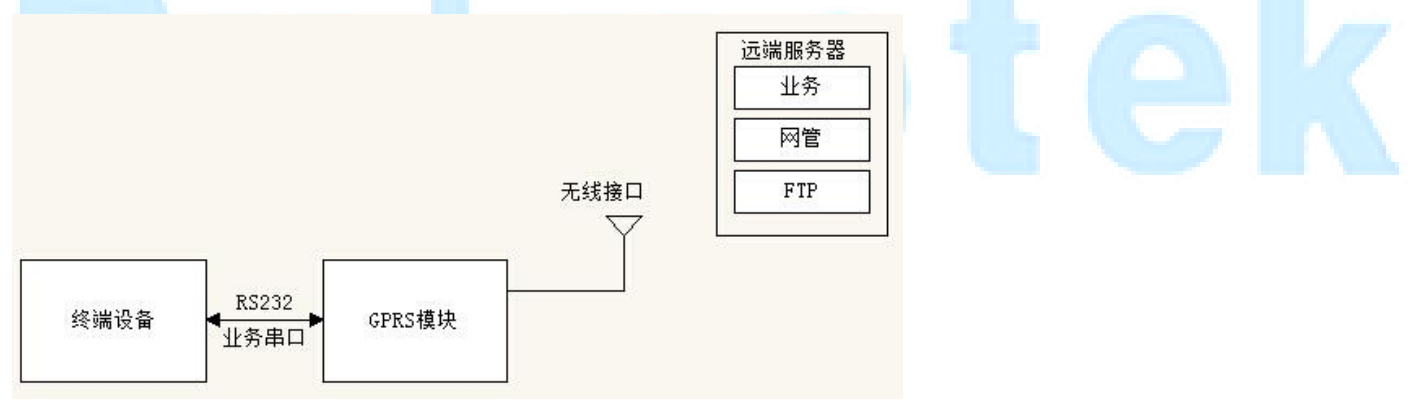

### <span id="page-6-3"></span>2.3 模块使用步骤

第一步: 装 SIM 卡, 给模块上电。

第二步: 配置工作参数。将业务串口插到相应插座上, 就可开始工作。

第三步:模块工作情况,可以查看模块工作指示灯,也可以使用维护串口查看工作情况。

<span id="page-7-0"></span>Pu uotek 厦 门 普 罗 特 电 子 设 备 有 限 公 司

### 第三章 参数配置

<span id="page-7-1"></span>3.1 设备连接

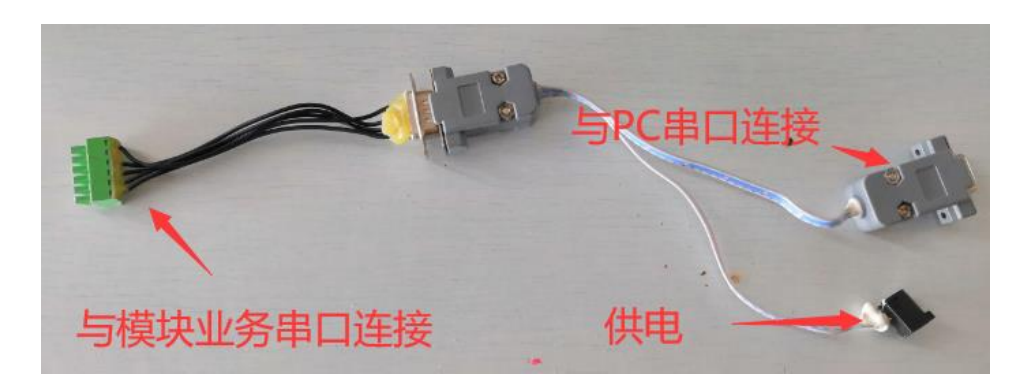

### <span id="page-7-2"></span>3.2 配置工作参数

1、使用前,需按系统组网要求对模块进行配置参数。打开配置参数软件: <mark>體</mark> GPRS参数设置-V9.8.exe 该软件分设置界面(左边含有"设置参数"按键的界面)和读取界面(右边含有"读取参数"按键的界面)。

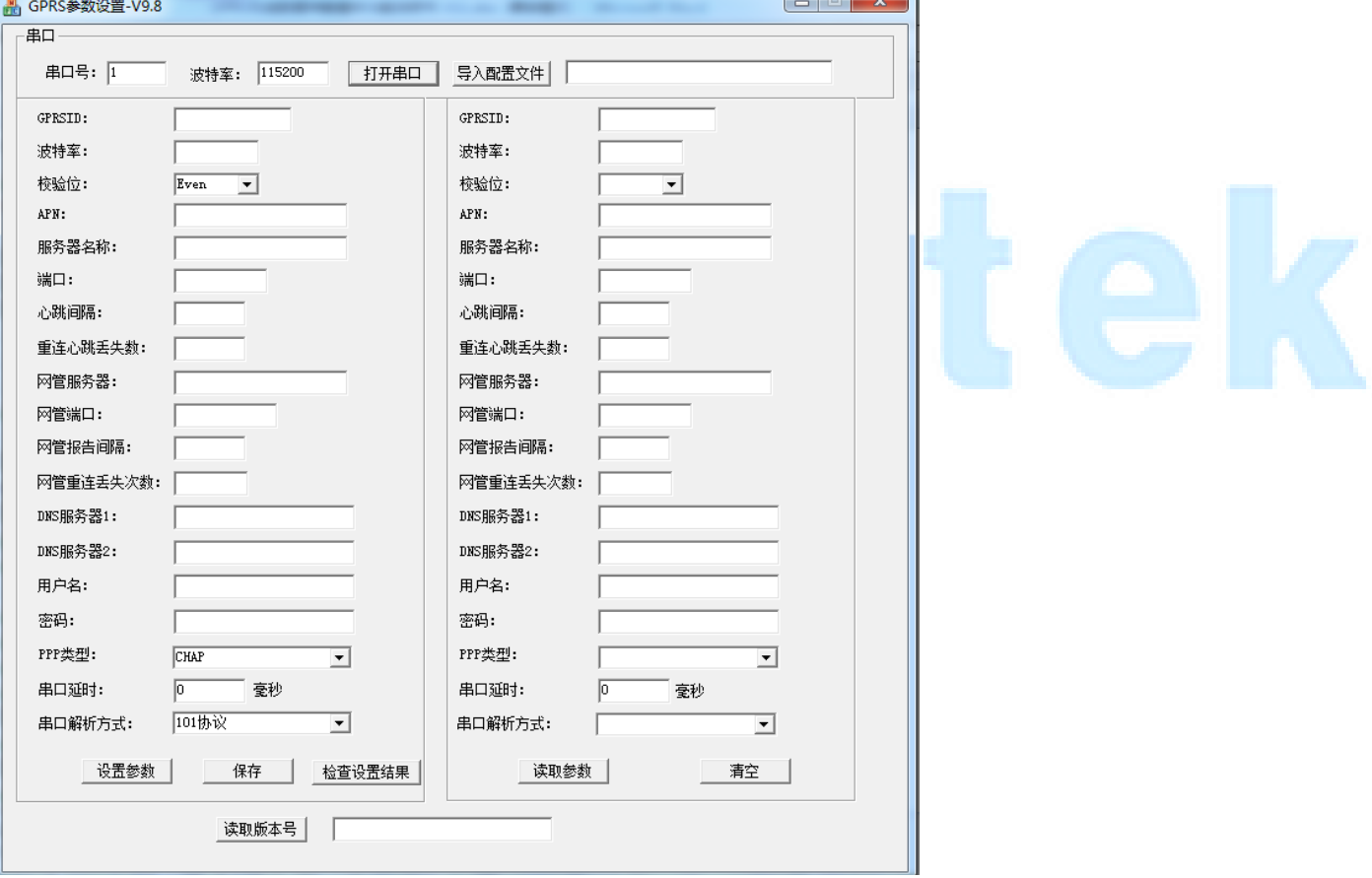

2、选择所用串口号后点击"打开串口"

3、模块上电,并与 PC 串口连接。当模块的指示灯 POW 和 STA 常亮时, 就可以设置或读取参数。

4、填写参数,后点击"设置参数"。配置成功后,左边界面的参数会显示在右边界面

5、若是要对一批模块进行设置,可先填好那些相同参数,点击"保存",在自选的路径下可保存一份配置文件(假 设保存为 config.ini):

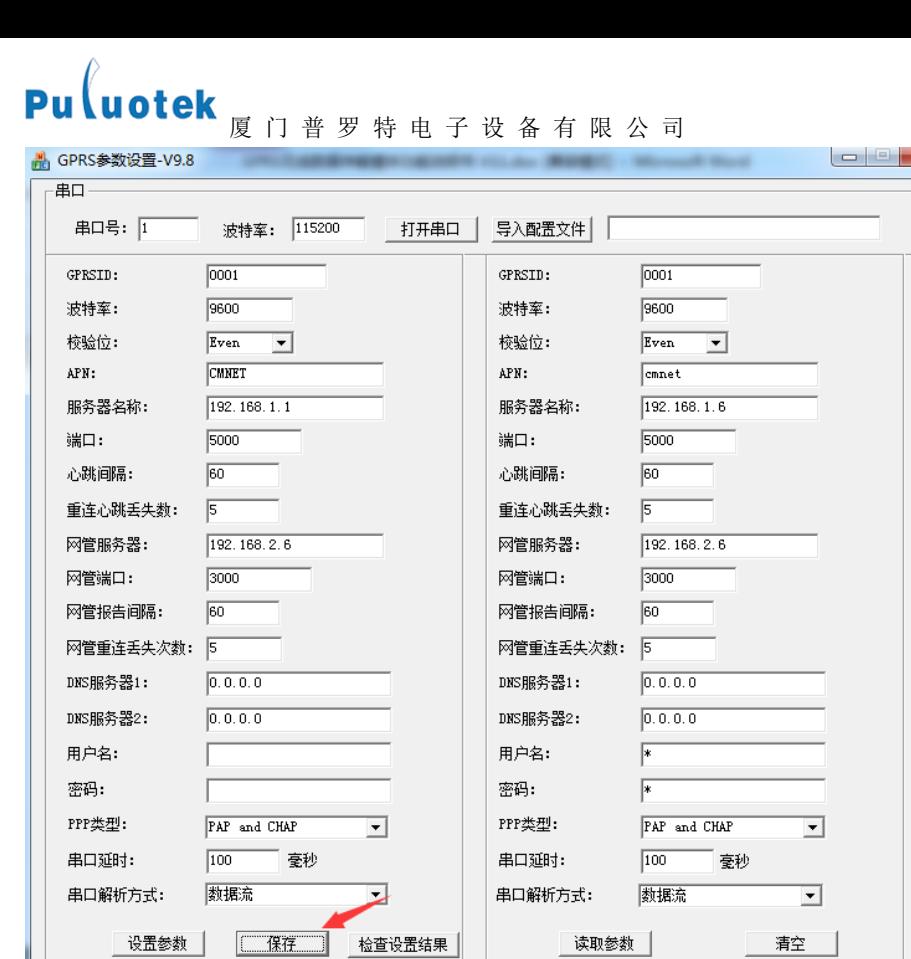

读取版本号 |

接下去要设置模块的话直接点击"导入配置文件"按键,就可以直接导入保存的各项参数:

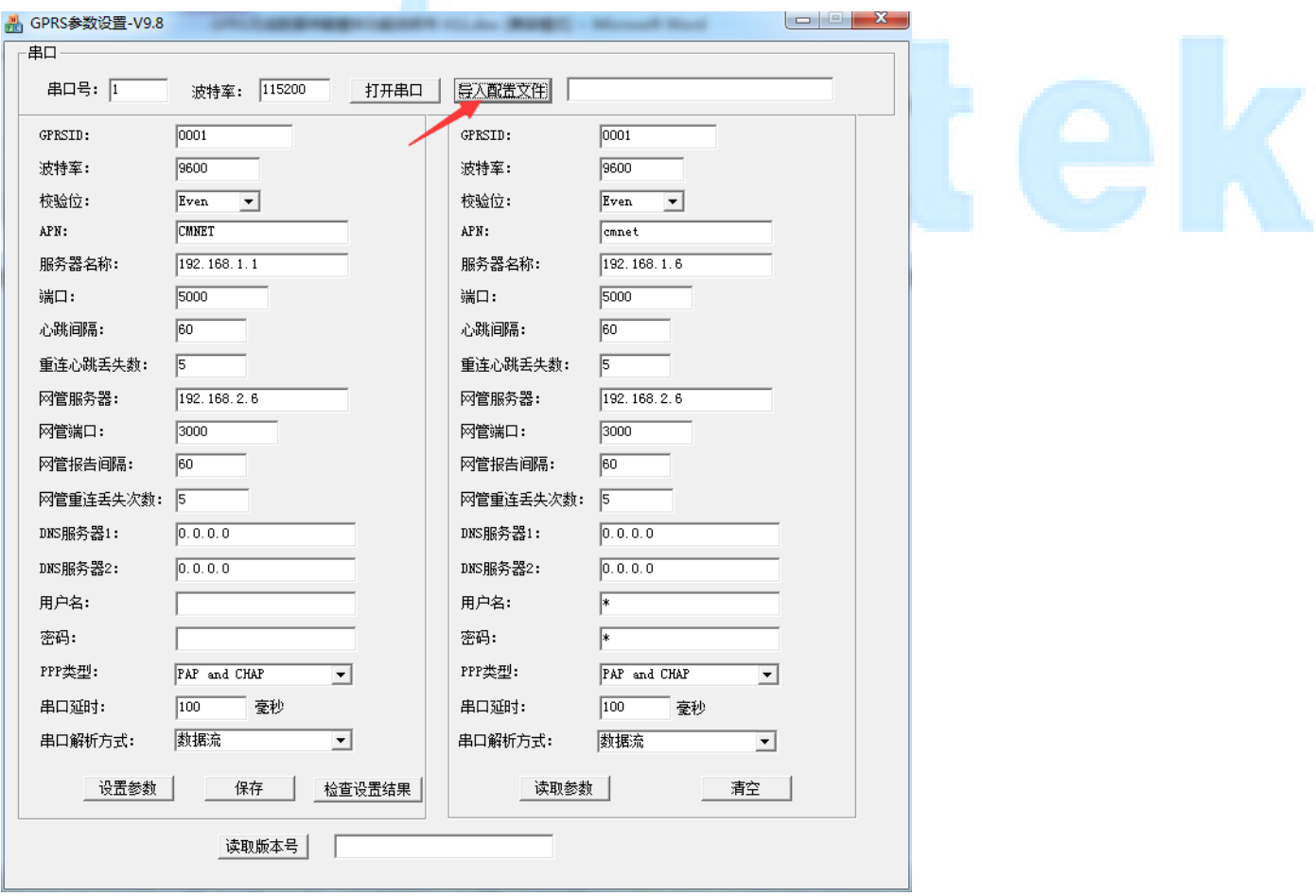

6、若要修改某项的参数,只需在设置界面对应的方框中填入设置的参数即可,其他的参数放空或者是不修改就表 示会保持原来的参数不会变。

# Pu uotek <sub>厦 门 普 罗 特 电 子 设 备 有 限 公 司</sub>

7、参数填写完成后,点击"设置参数",为了确认参数是否设置成功,可以先点击右边参数界面的"清空"按 键清空界面里各项参数的数据,再点击"读取参数"按键查看设置的参数是否正确。 8、设置参数完成后,对 GPRS 模块进行断电重启,就可以按新的配置参数运行。

### <span id="page-9-0"></span>3.3 GPRS 参数说明

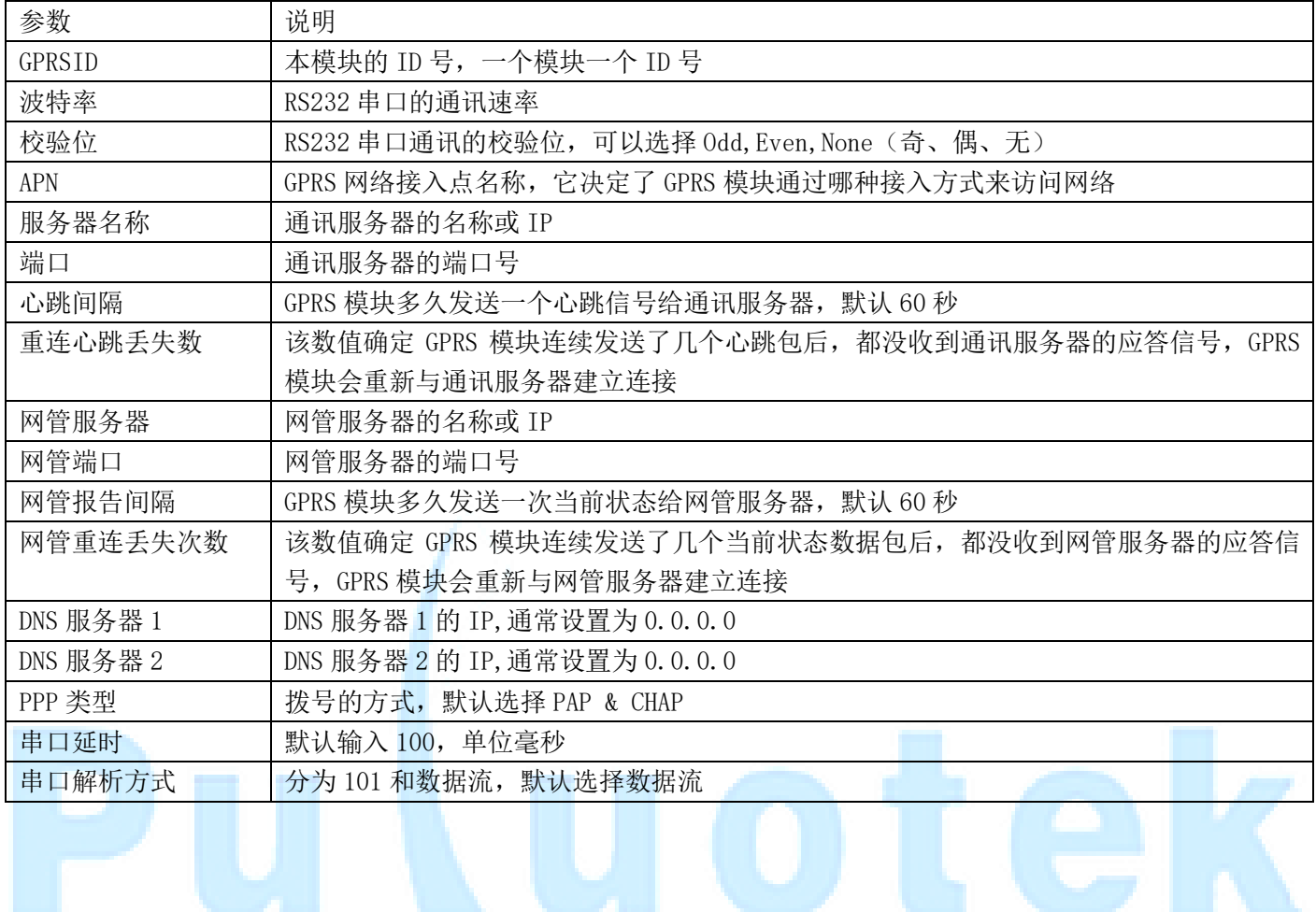

<span id="page-10-0"></span>Pu uotek 厦 门 普 罗 特 电 子 设 备 有 限 公 司

### 第四章 维护串口说明

### <span id="page-10-1"></span>4.1 维护串口工作原理

- 该维护串口与业务通信串口相互独立;
- 该维护串口无需专用调试软件,普通串口调试工具即可;
- 在现场可通过该维护串口检查各节点的数据和模块运行状态。 业务服务器下发数据; 业务服务区、网管服务器网络连接情况; 本地日志打印;

### <span id="page-10-2"></span>4.2 维护串口使用

将维护串口与 PC 机的串口连接

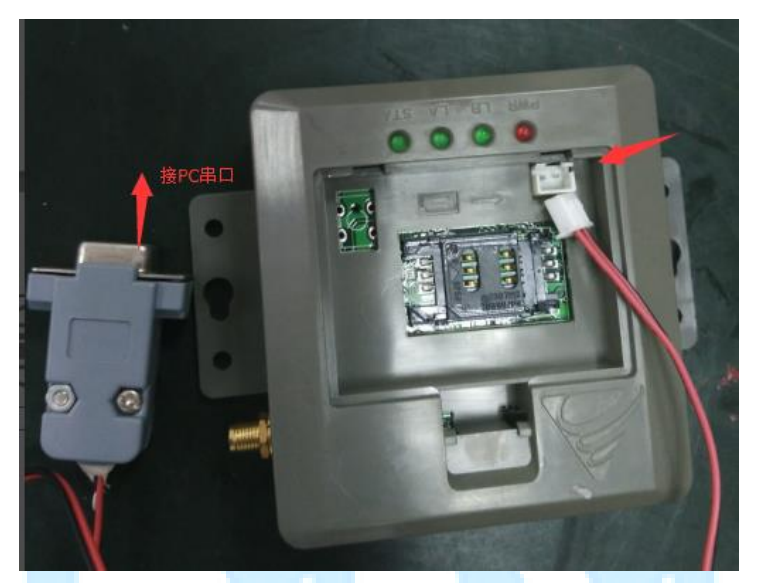

串口调试工具参数如下图设置,打开串口,再给 GPRS 模块上电,可见模块送出的数据如下示。 送出的信息有:GPRS 模块当前状态、运行情况、网络情况等信息。

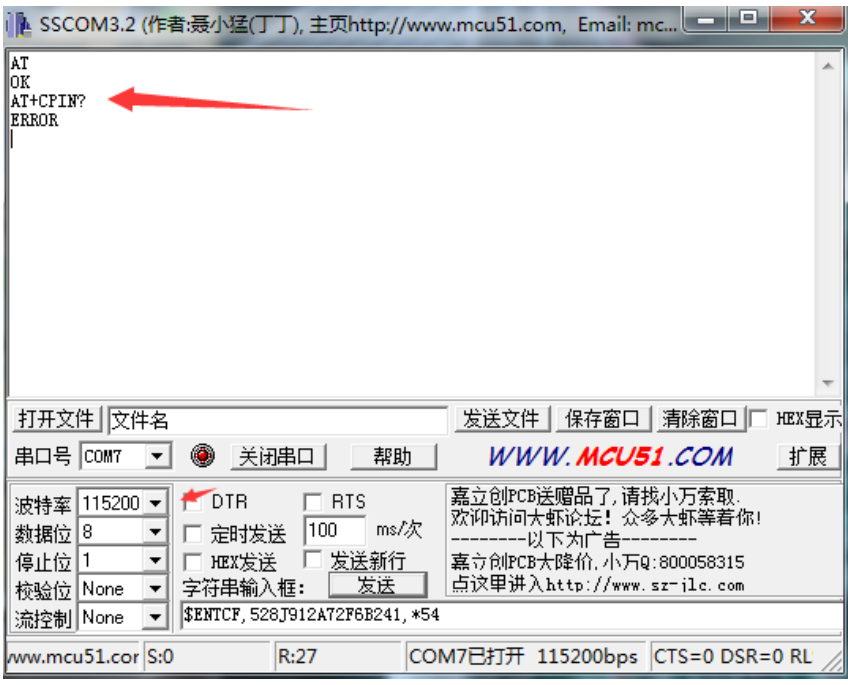

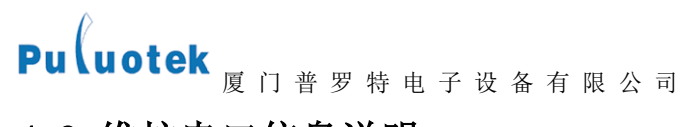

<span id="page-11-0"></span>4.3 维护串口信息说明

### <span id="page-11-1"></span>4.3.1 信号强度

AT+CSQ

+CSQ: 24,99 表示信号强度为 24 (信号强度范围在 0~31), 对应为-113+ (24\*2) = -65dbm

### <span id="page-11-2"></span>4.3.2 网络连接情况

```
有两个连接(^SISO:1, ^SISO:2)的情况:
            AT^SISO?
            \hat{S}ISO: 0, ""
             ^SISO: 1, "Socket","4","2","0","0","10.198.170.73:4478","192.168.2.3:5007"
             ^SISO: 2, "Socket","4","2","0","0","10.198.170.73:4479","192.168.1.162:2000"
            \hat{S}ISO: 3, ""
            \hat{}SISO: 4, ""
             \hat{}SISO: 5, ""
            \hat{S}ISO: 6, ""
             \hat{S}ISO: 7, ""
            \hat{}SISO: 8, ""
             \hat{S}ISO: 9, ""
            OK
(本例中: ^siso:1 为业务连接; ^siso:2 为网管连接。)
```
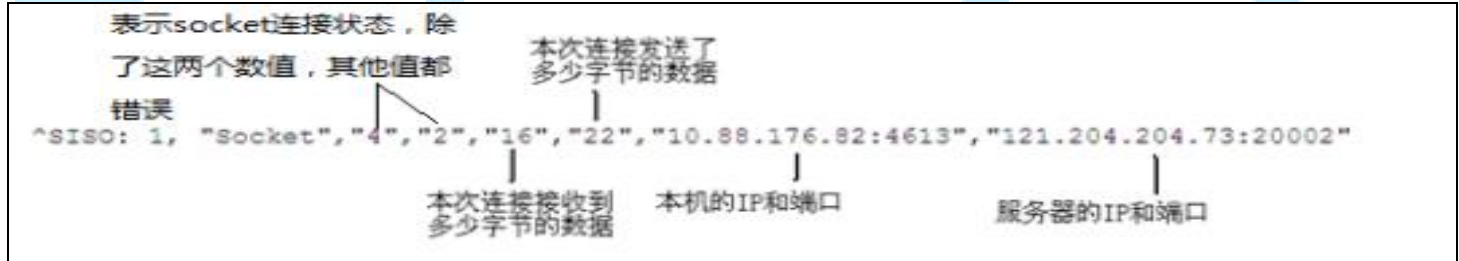

### <span id="page-11-3"></span>4.3.3 信息判断

```
A.连接失败
   AT^SISO=1; error:
            at^siss=1,srvType,socket
            OK
            at^siss=1,conId,0
            OK
            at^siss=1,address,"sockudp://192.168.2.4:5009"
            OK
            AT^sSISO=1ERROR
            AT^SISO=1
            ERROR
   故障点: 配置错误或无线接入故障。
   检查配置参数或者手机卡异常
```
### 厦 门 普 罗 特 电 子 设 备 有 限 公 司

B.查询未注册

 AT+CREG? +CREG: 0,0 OK 查询注册失败 AT+CGREG? +CGREG: 1,3 OK

### C.收发过程掉线:

+CGREG: 3  $\text{SIS: 1, 0, 13, }$  "The network is unavailable" ^SISW: 1, 2  $\text{SIS: 2, 0, 13, "The network is unavailable"}$  $\hat{}$ SISW: 2, 2

# ' ר

<span id="page-13-0"></span>Pu uotek 厦门普罗特电子设备有限公司

## 第五章 常见问题解决

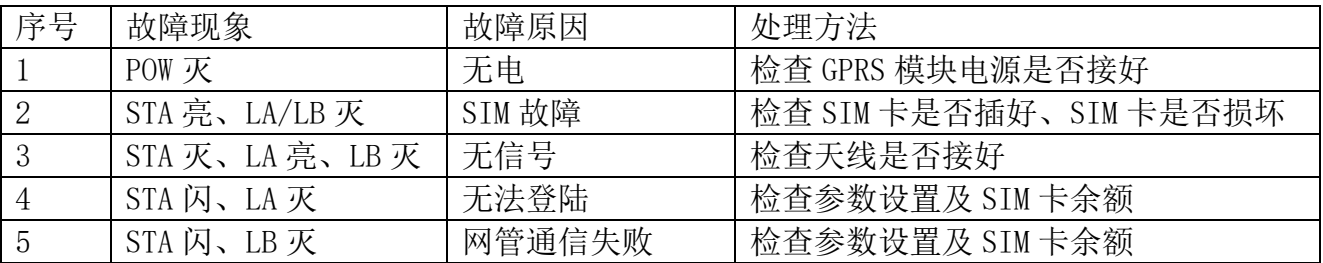

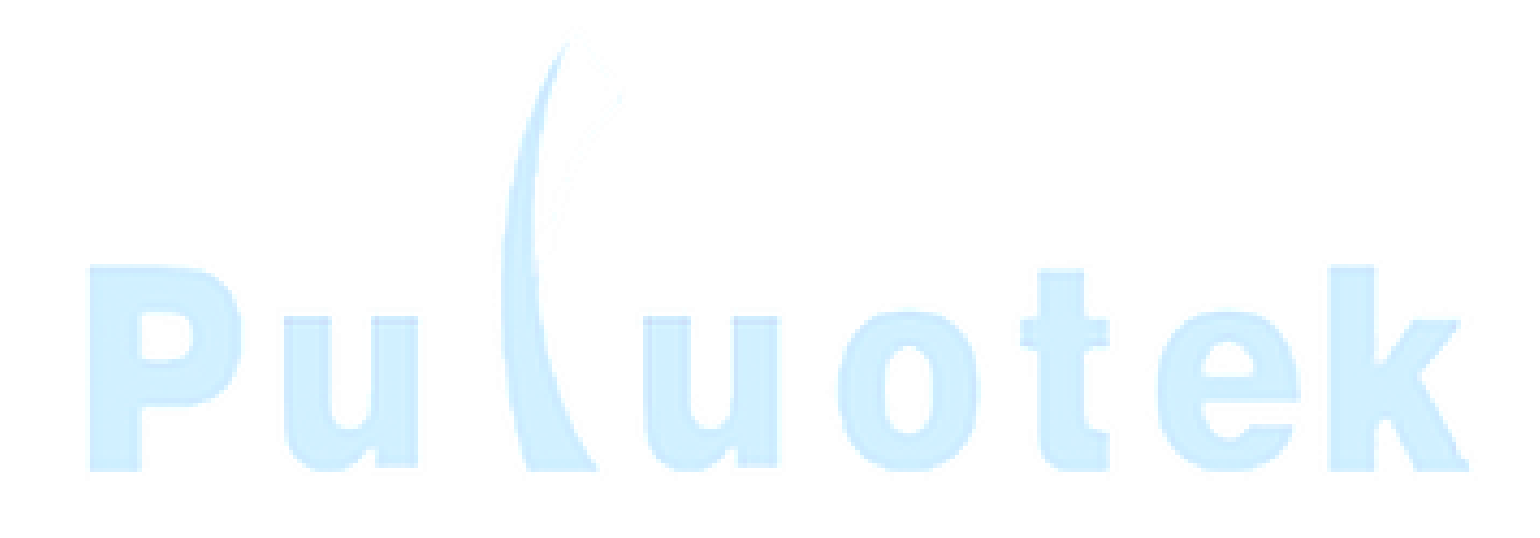